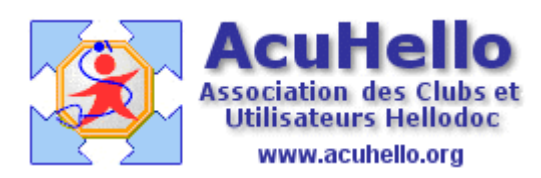

07 mars 2009

## **Apicrypt et fichier \*.apz**

Pour diverses raisons, un fichier apicrypté peut rester crypté dans le maileur**. Il se présente sous la forme d'un fichier « \*.apz ».**

Ce fichier s'ouvre avec l'outil « apicrypt.exe » situé dans le dossier « apicrypt ».

Plutôt que de mettre un raccourci sur le bureau, mieux vaut utiliser la fonction « ouvrir » ou « ouvrir avec » par le clic droit de la souris.

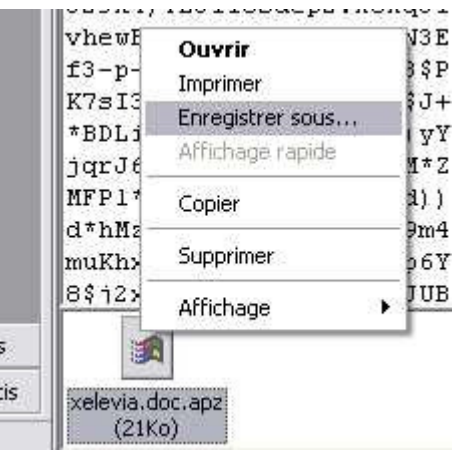

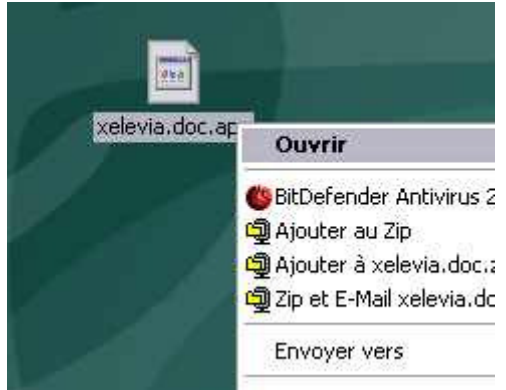

Cette fonctionnalité – dans un mail - ne marche pas directement avec apicrypt, dommage. Il faut donc faire un clic droit sur ce fichier dans le mail, puis « enregistrer sous.. » pour le copier sur le bureau.

Un nouveau clic droit sur « ouvrir »…sur le fichier posé sur le bureau

….puis cocher « Sélectionner le programme dans une liste.

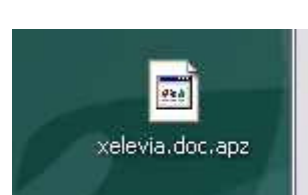

Que vouiez-vous raire ?

- O Utiliser le service Web pour trouver le progran
- Sélectionner le programme dans une liste

Cette boite de dialogue s'ouvre alors ; le programme « apicrypt.exe » n'étant pas dans la liste, il faut aller le chercher en cliquant sur le bouton « parcourir »

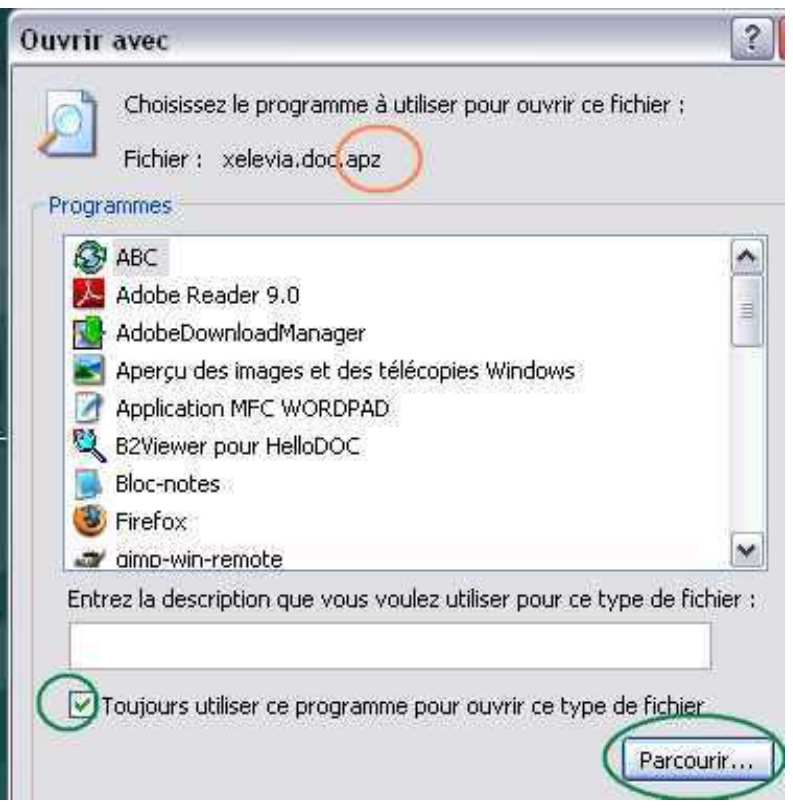

On recherche le dossier « apicrypt » qui doit être dans C/, puis on sélectionne l 'outil « Apicrypt.exe », enfin on valide.

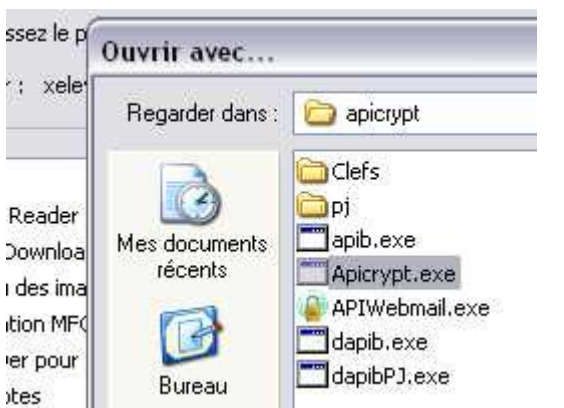

Finalement, il se retrouve dans la liste des programmes (cf à droite). Il faut le sélectionner, et cocher la case « toujours utiliser ce programme… » pour une raison de commodité.

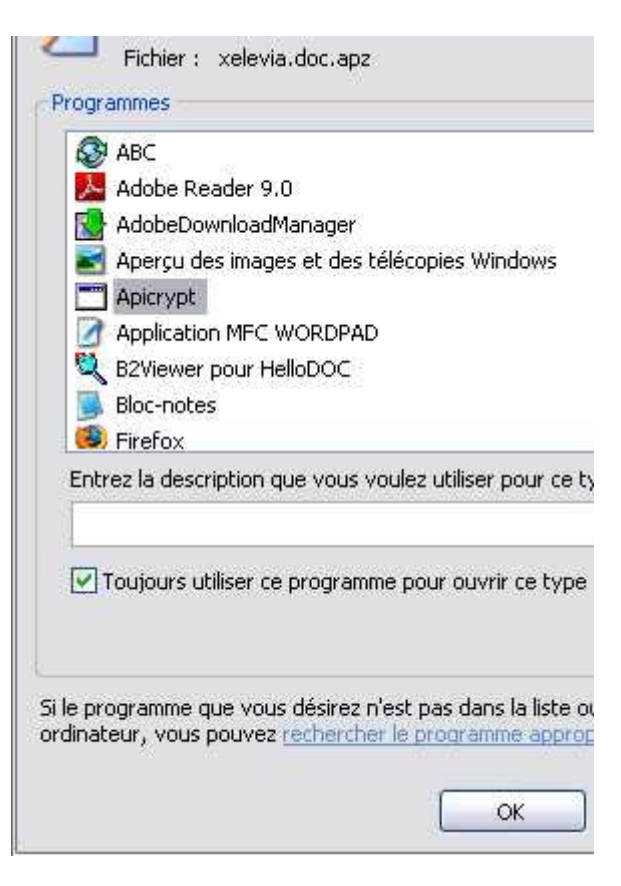

Refaisons un clic droit sur ce même fichier…puis un clic sur « ouvrir »

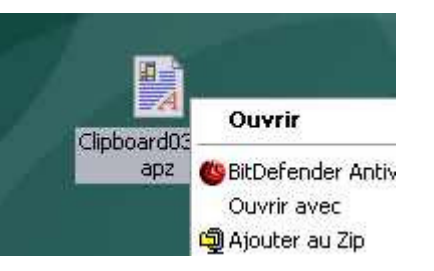

Ou sur « ouvrir avec.. » : cela permet d'ouvrir directement ce fichier avec apicrypt.exe » sans avoir besoin d'un raccourcis sur le bureau.

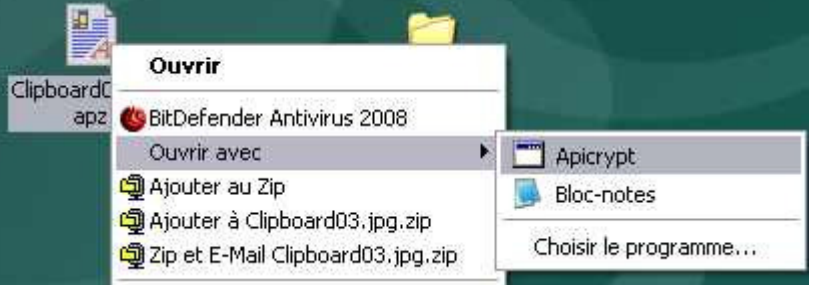

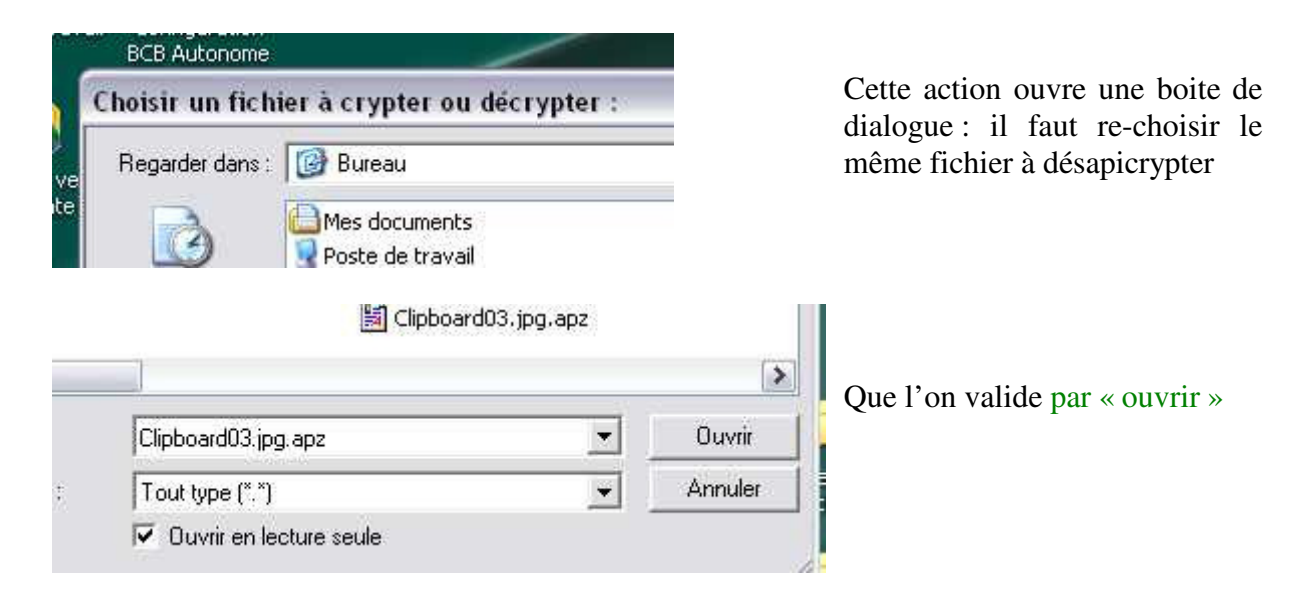

Cette action ouvre une nouvelle boite de dialogue, cette fois pour pouvoir enregistrer sur le bureau le fichier «desapicrypté ».

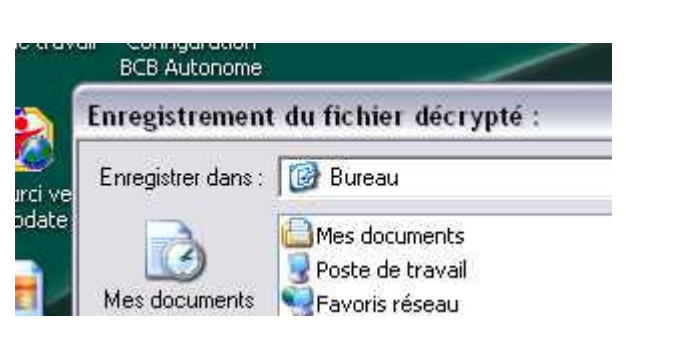

Ш

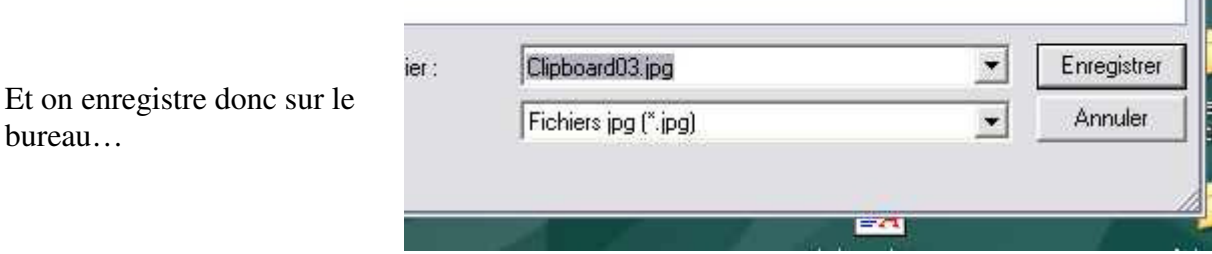

Le résultat satisfaisant est confirmé ; s'il ne se passe rien, c'est que le fichier \*.apz n'est pas valide, et est donc inutilisable.

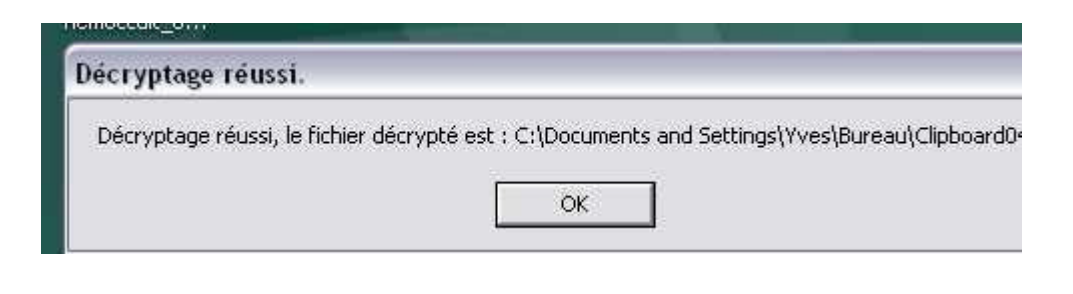

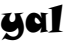